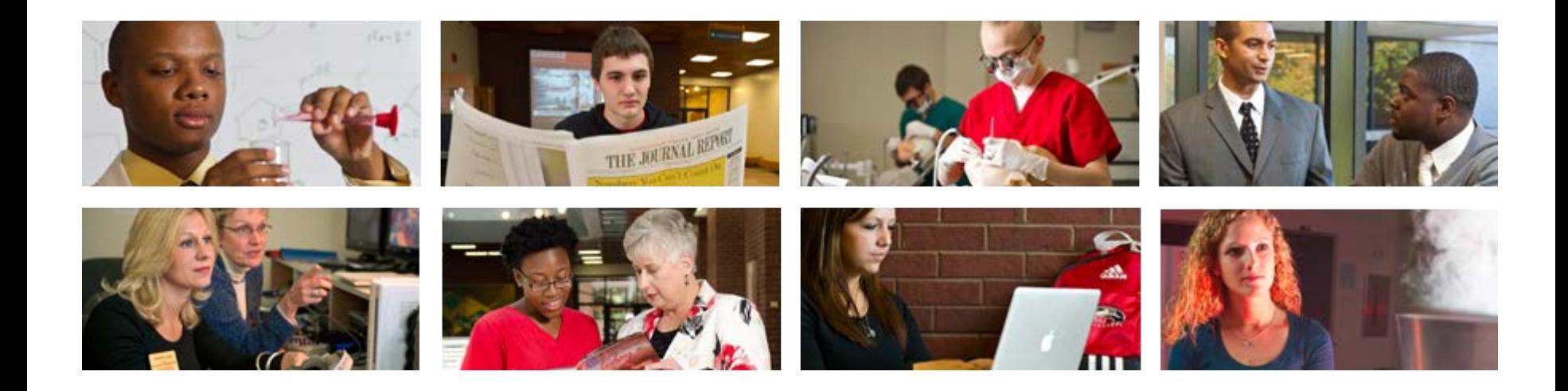

# **Employee View Class NBAJOBS**

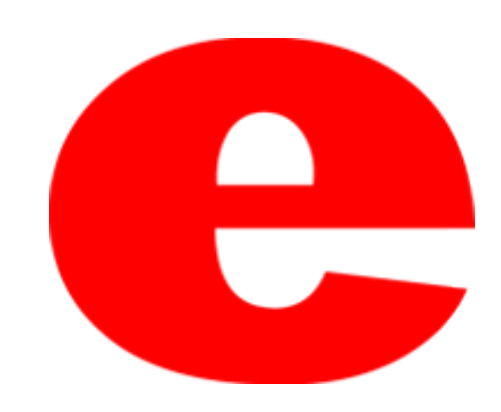

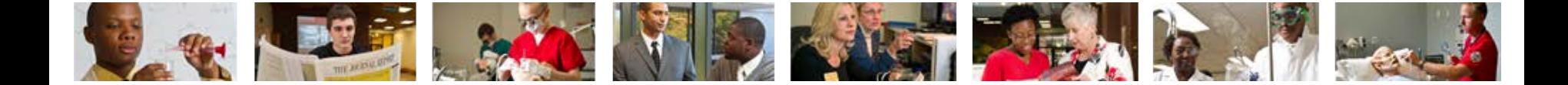

# About NBAJOBS

The Banner screen NBAJOBS houses information about an employee's position. The following information can be located within NBAJOBS;

- Effective Dates
- Personnel Dates
- Job Title
- Appointment Percentage
- **Compensation**
- Pay rate
- Employee Class
- Organization Code
- Payroll ID
- Labor Distribution

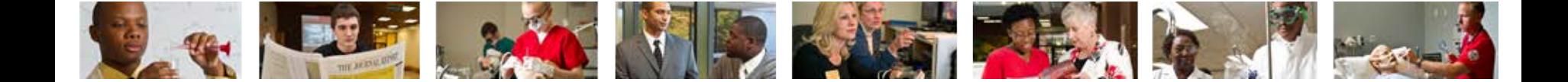

#### 1. Enter NBAJOBS into the search field.

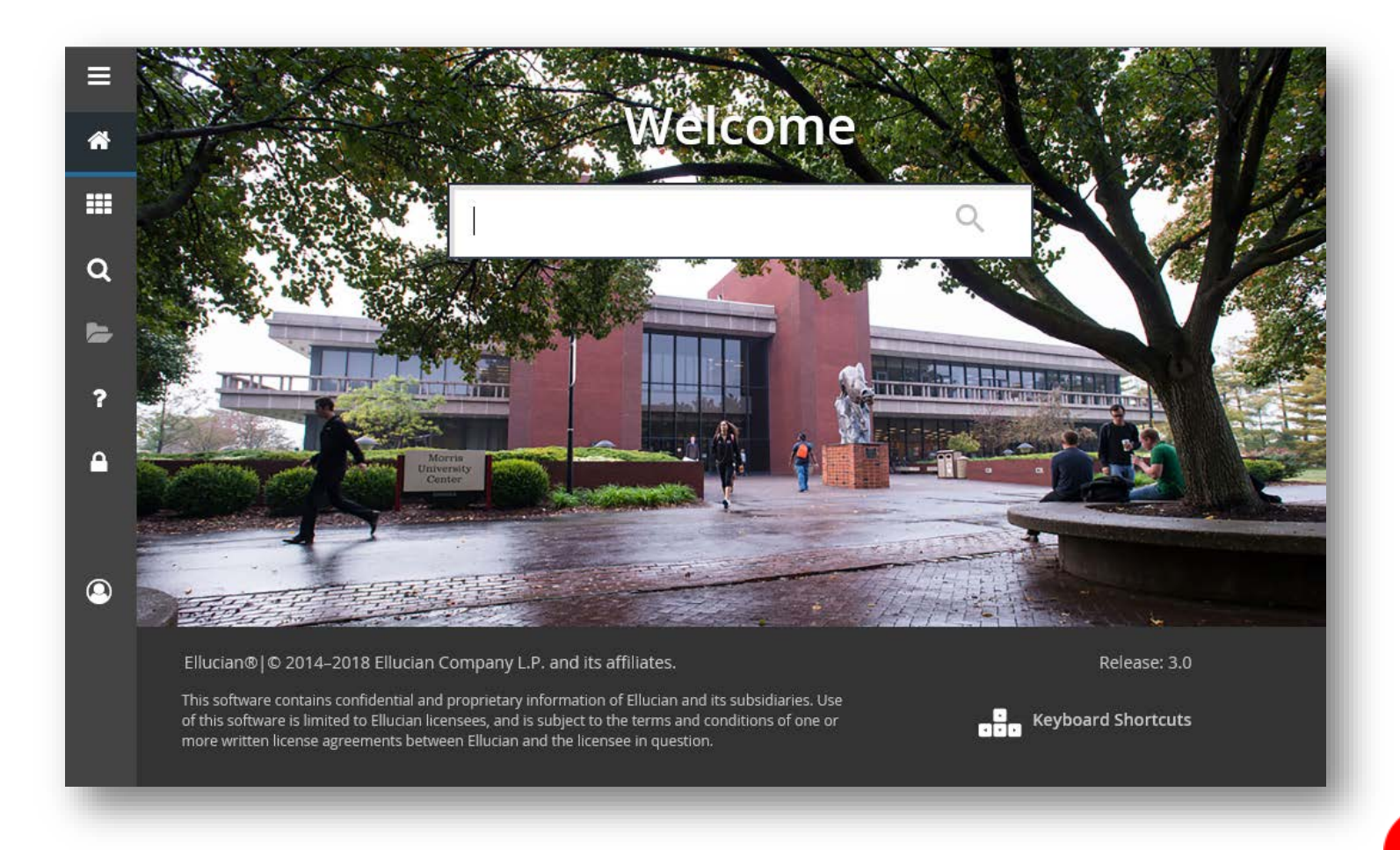

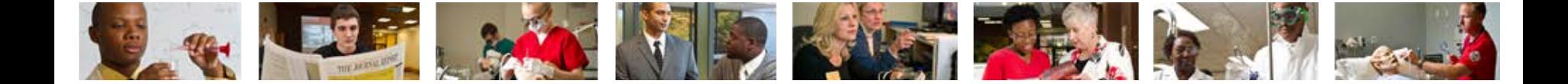

#### 2. Press Enter on the keyboard or Click link in drop down.

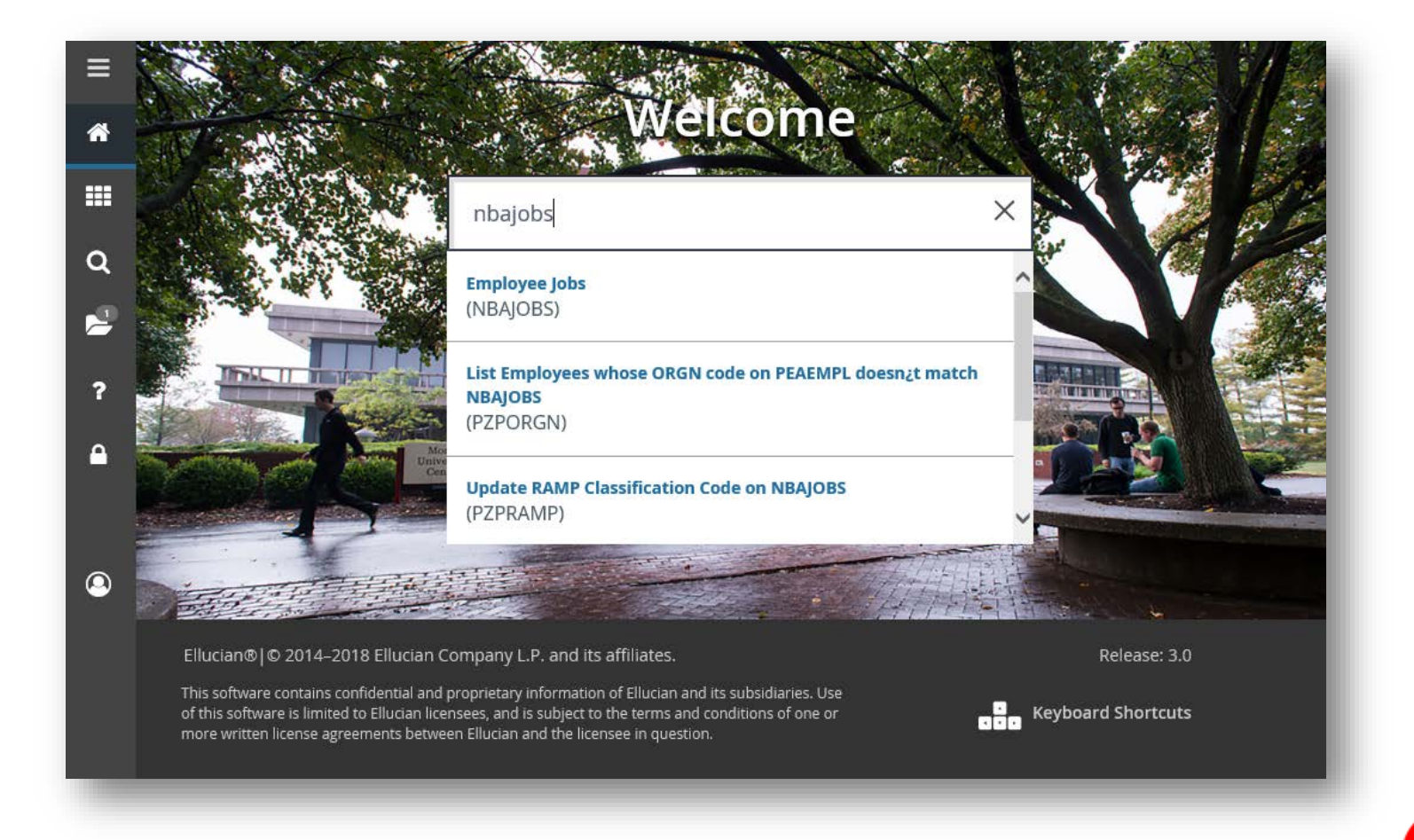

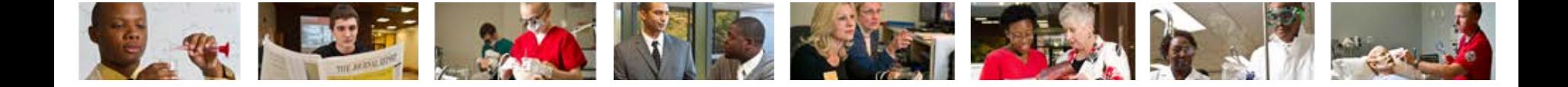

- 3. Enter employees ID number (800 #).
	- If ID number is unknown, click  $\boxed{-}$  to perform Alternate ID Search (see slide 17)

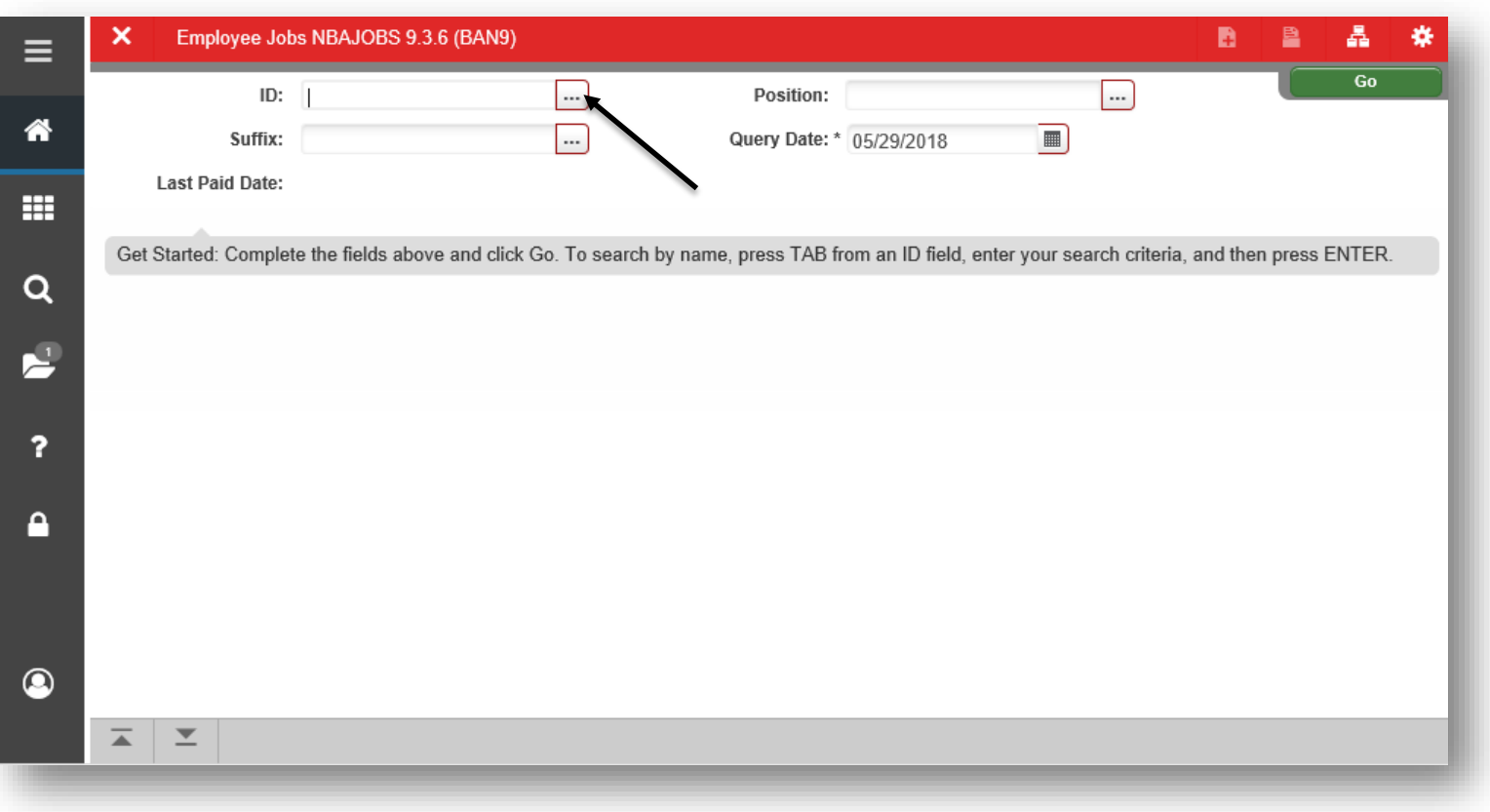

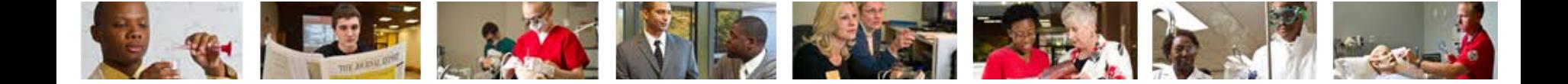

### 4. Click  $\Box$  to select the appropriate position number.

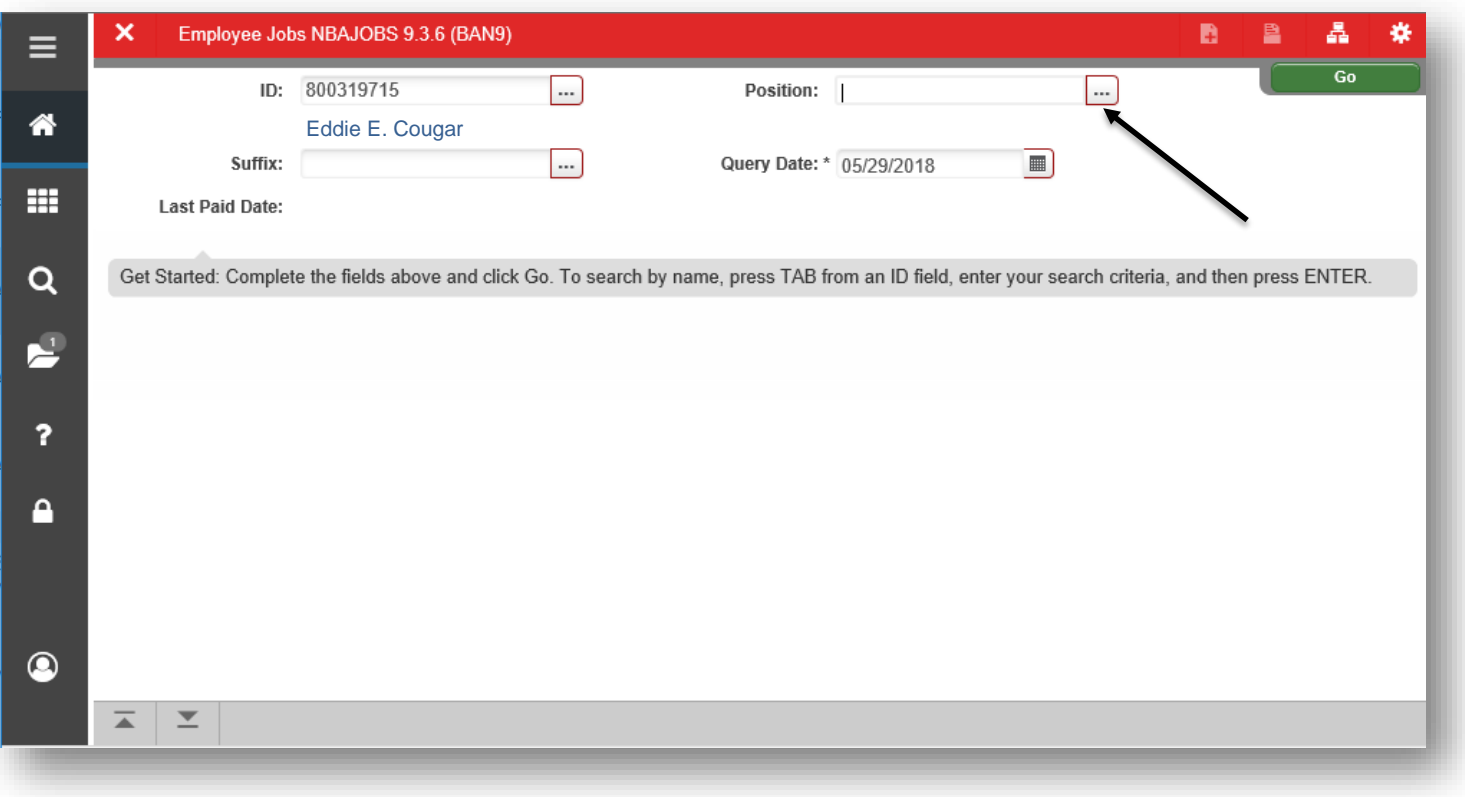

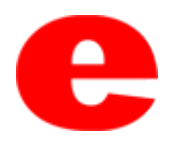

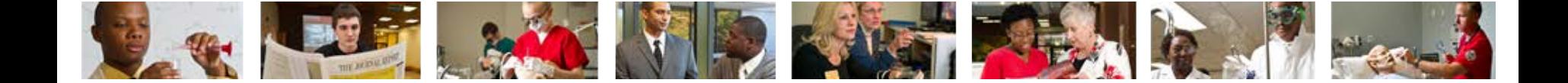

### 5. Click List of Employee's Jobs (NBIJLST)

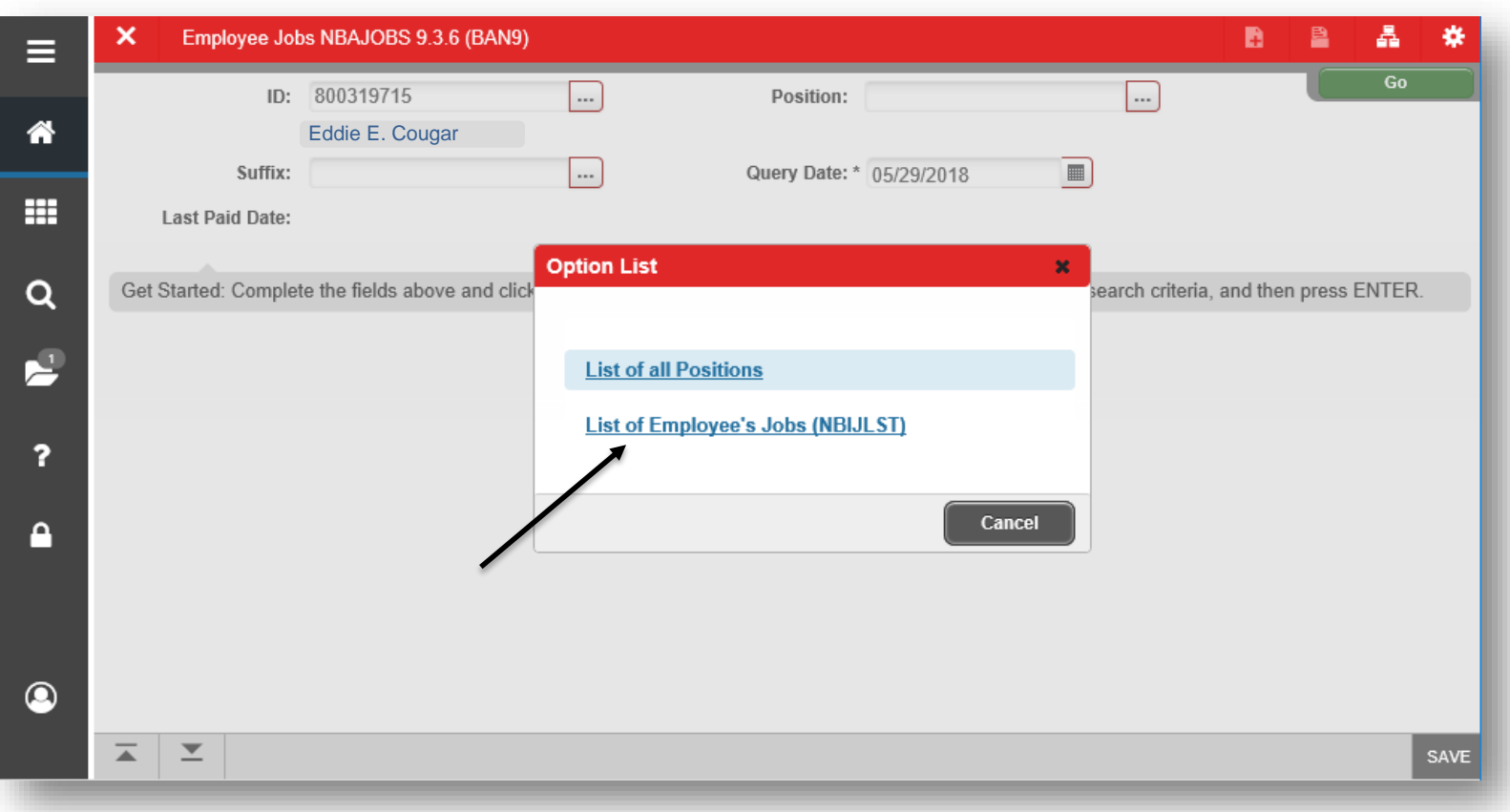

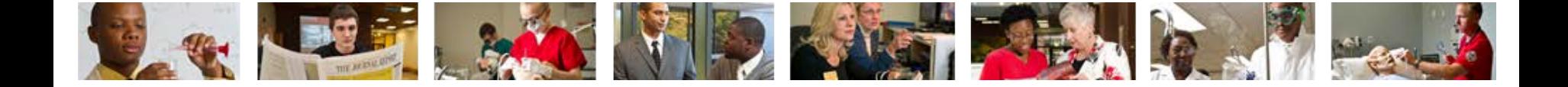

- 6. Select Position from list within the Employee Job Inquiry section and click Select sELECT.
	- If previous position is needed, click Start Over, enter new Query Date and select Go

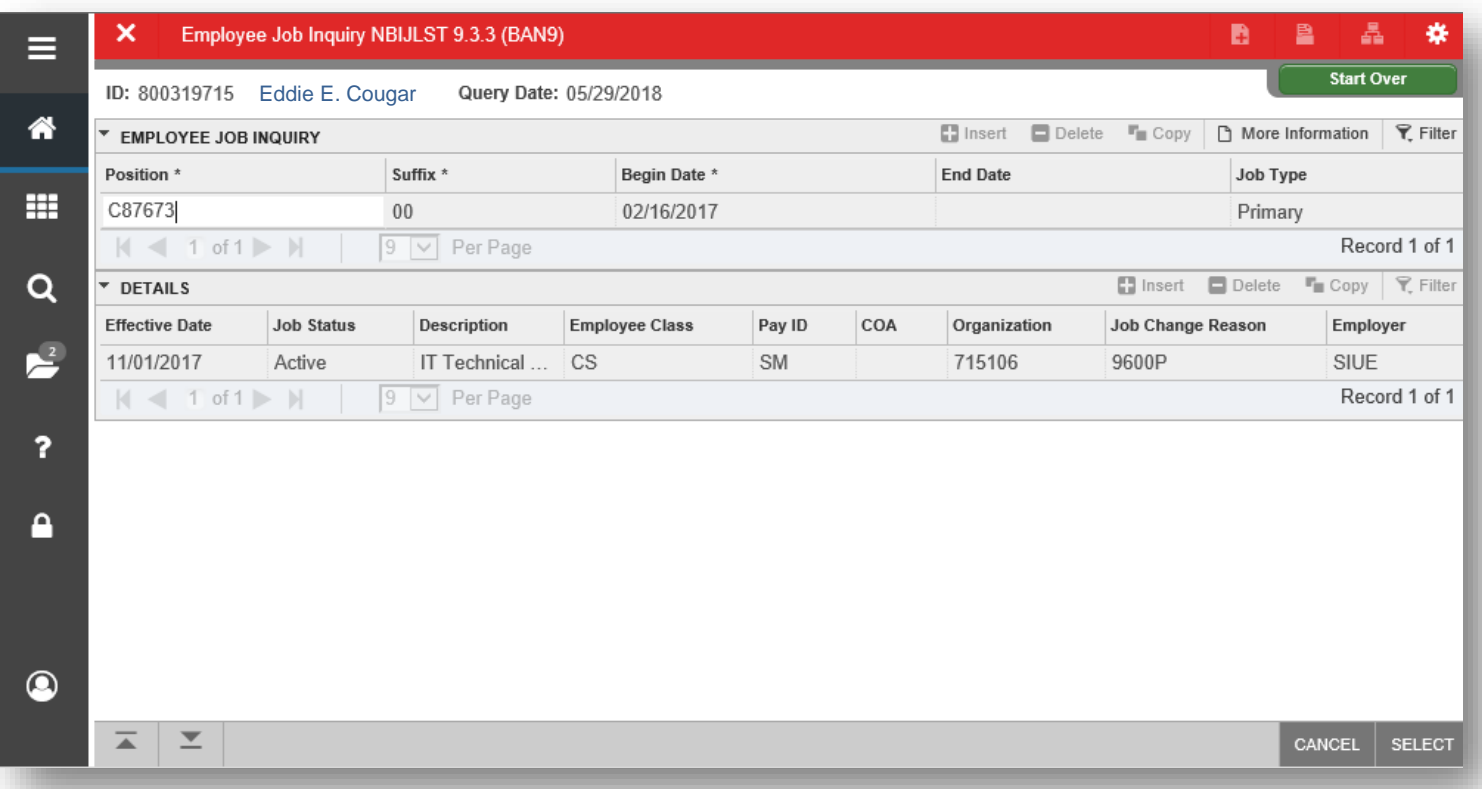

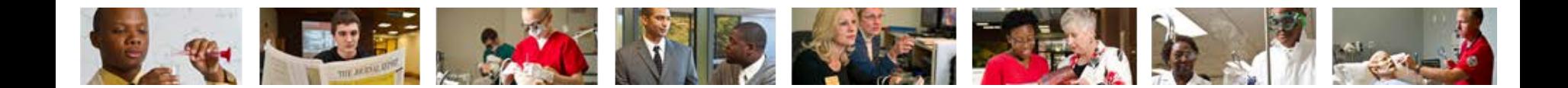

7. Click Go  $\begin{array}{|c|c|c|c|c|}\n\hline\n\end{array}$  or Next Section  $\begin{array}{|c|c|c|}\n\hline\n\end{array}$ 

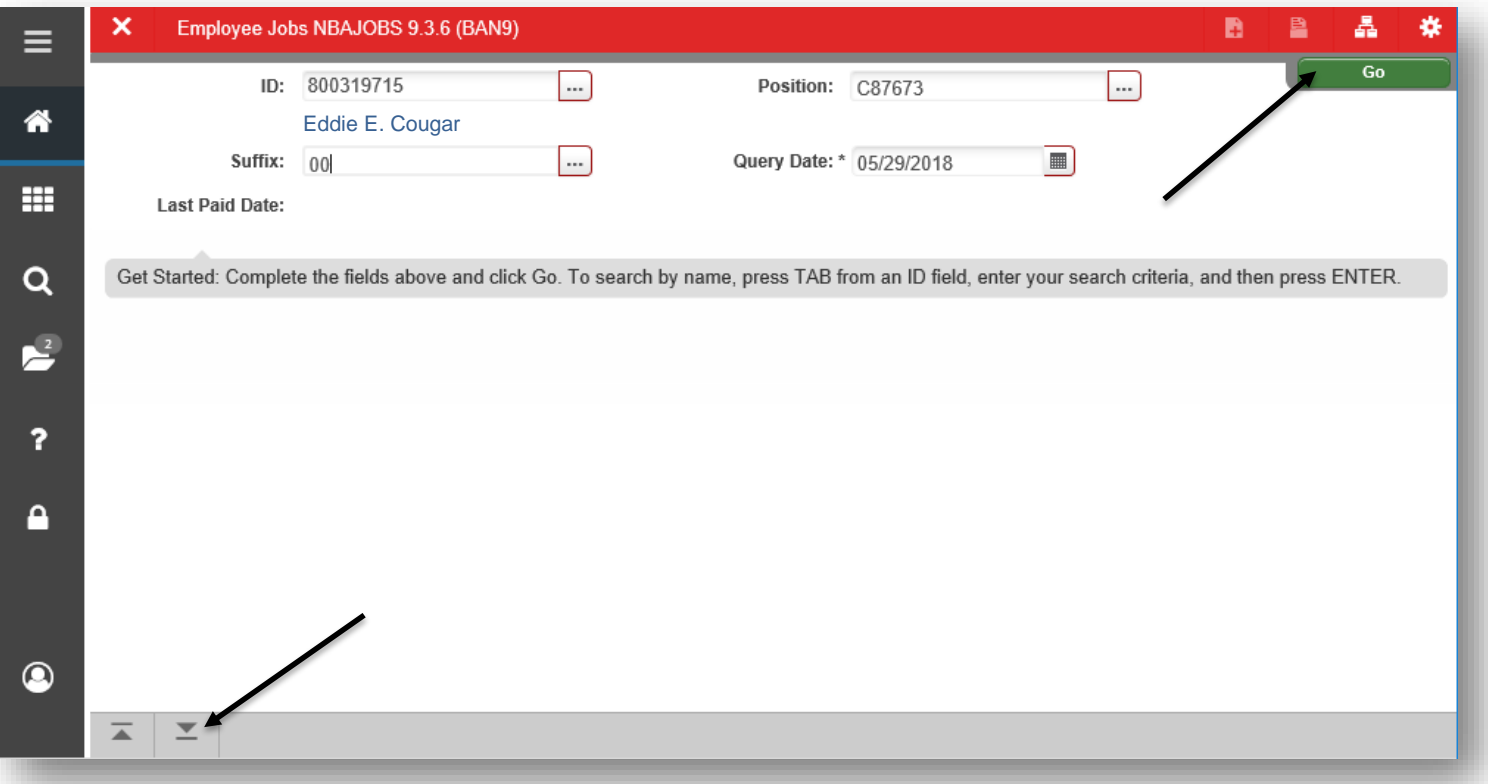

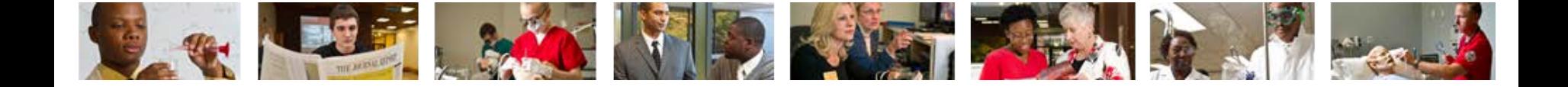

8a. Job detail tab will initially populate. Use your cursor to navigate the multiple tabs, i.e. Job Detail, Payroll Default, Deferred Pay, etc. - The tabs can also be navigated by clicking the Next Section icon  $\mathbb{R}$ 

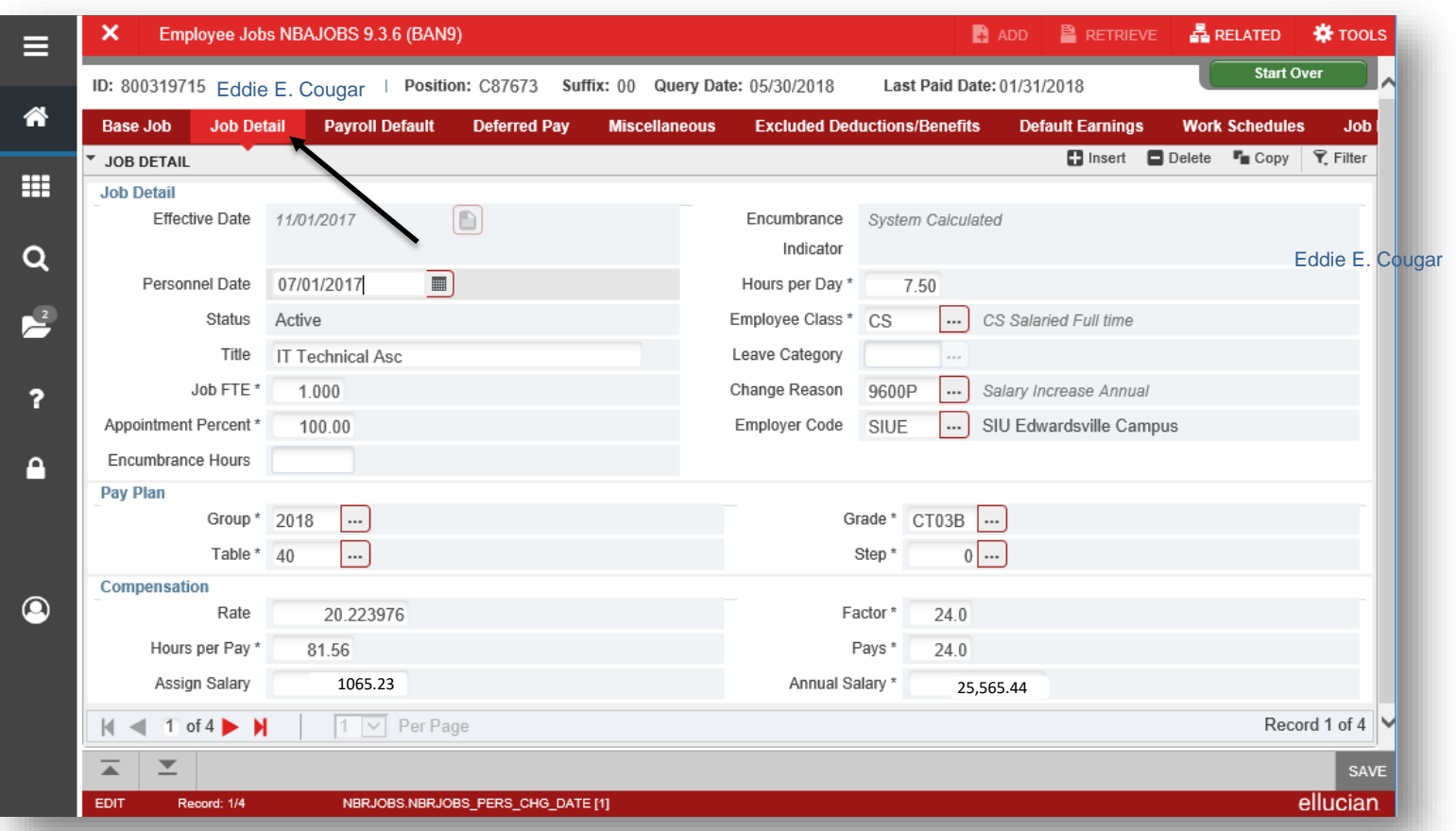

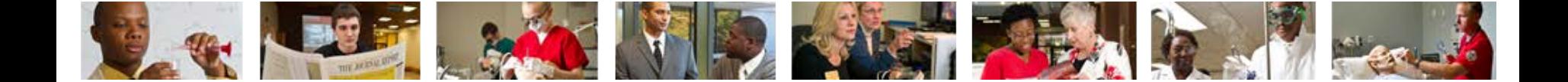

### 8b. Payroll Default tab.

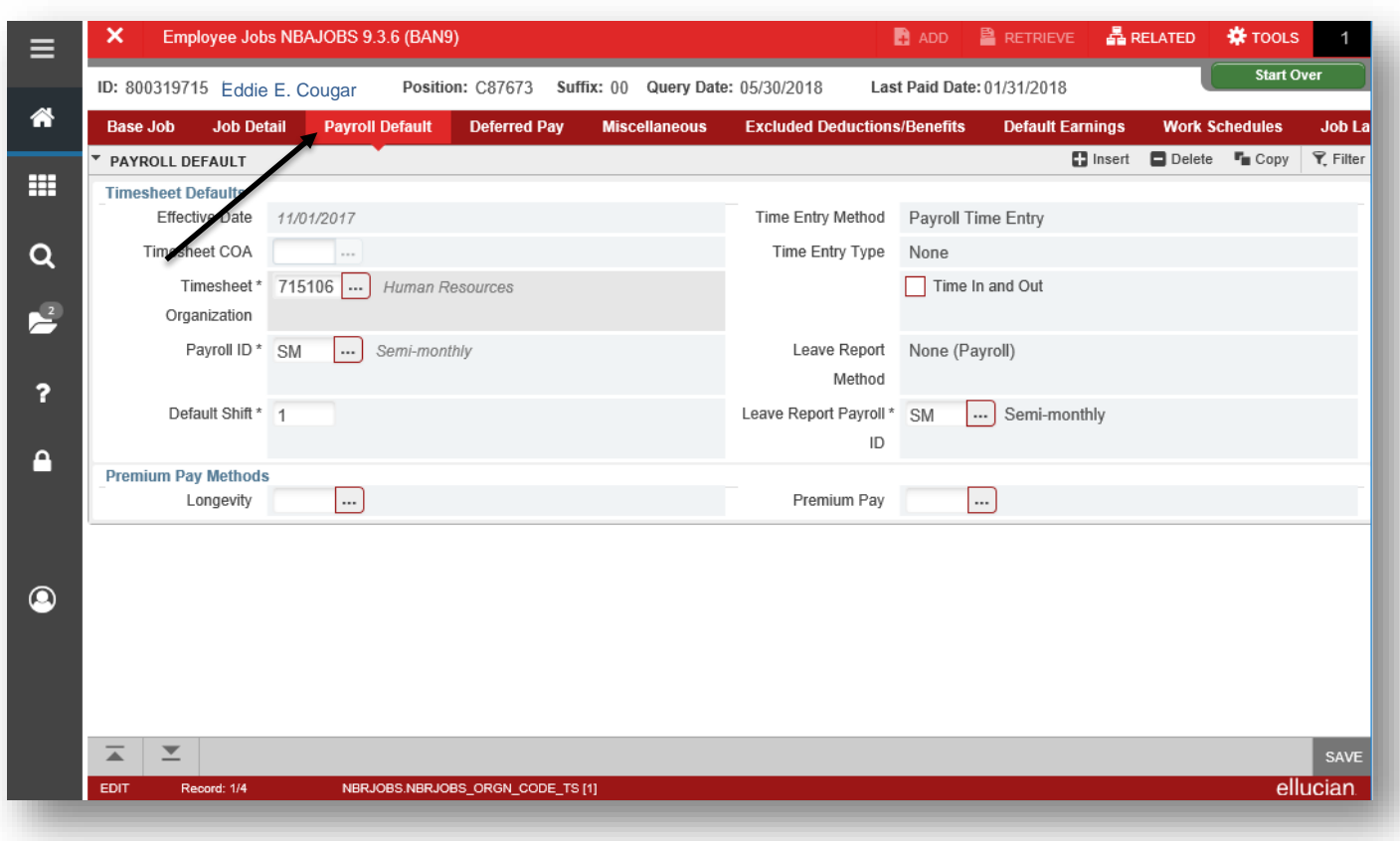

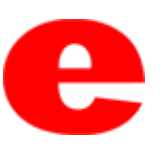

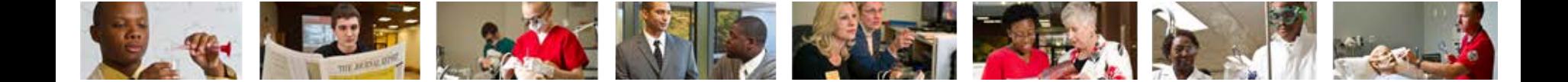

#### 8c. Job Labor Distribution tab.

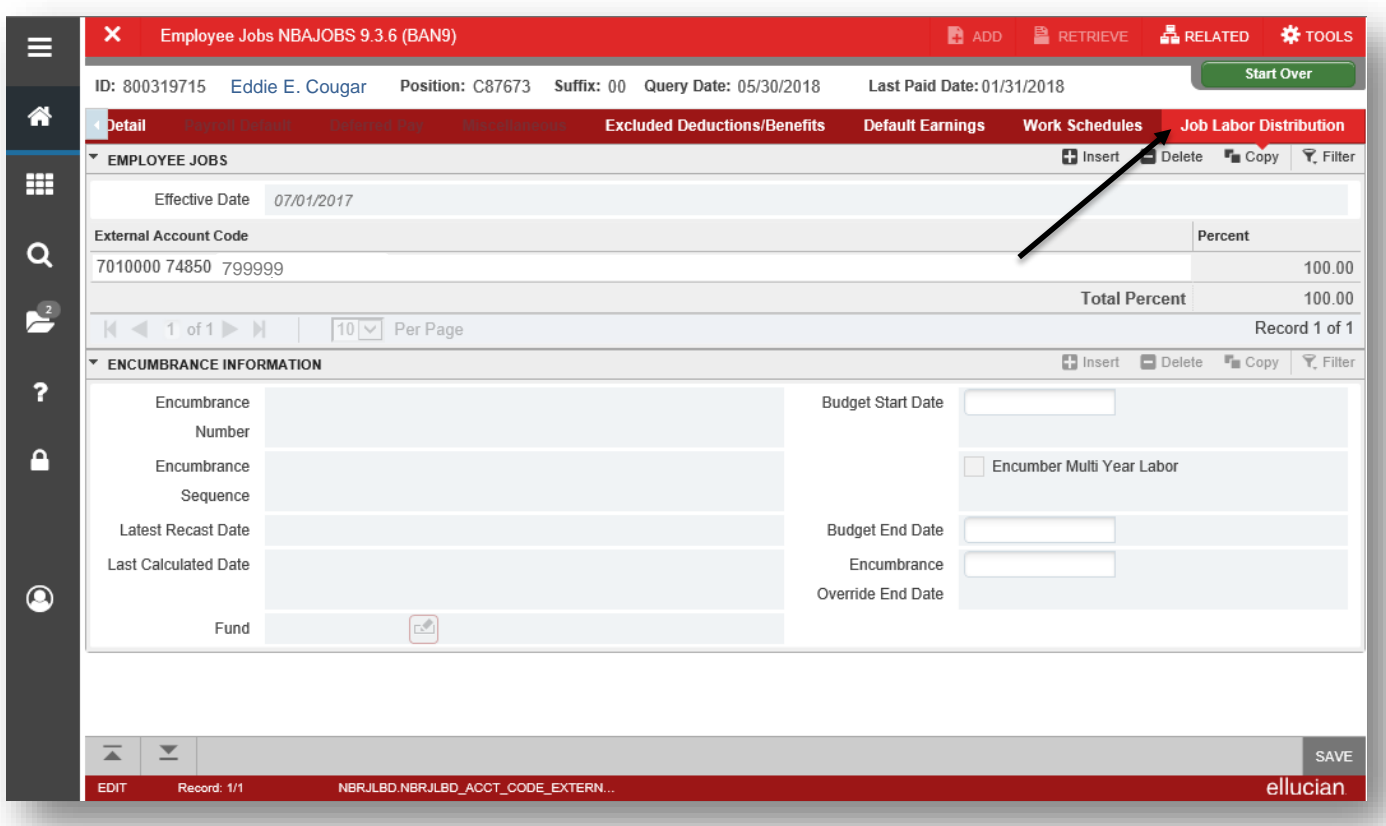

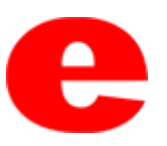

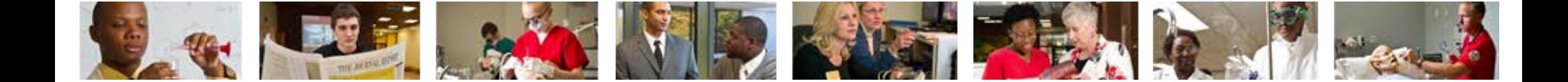

#### 8c. Click Tools **\*** TOOLs to View Labor Distribution Effective Dates.

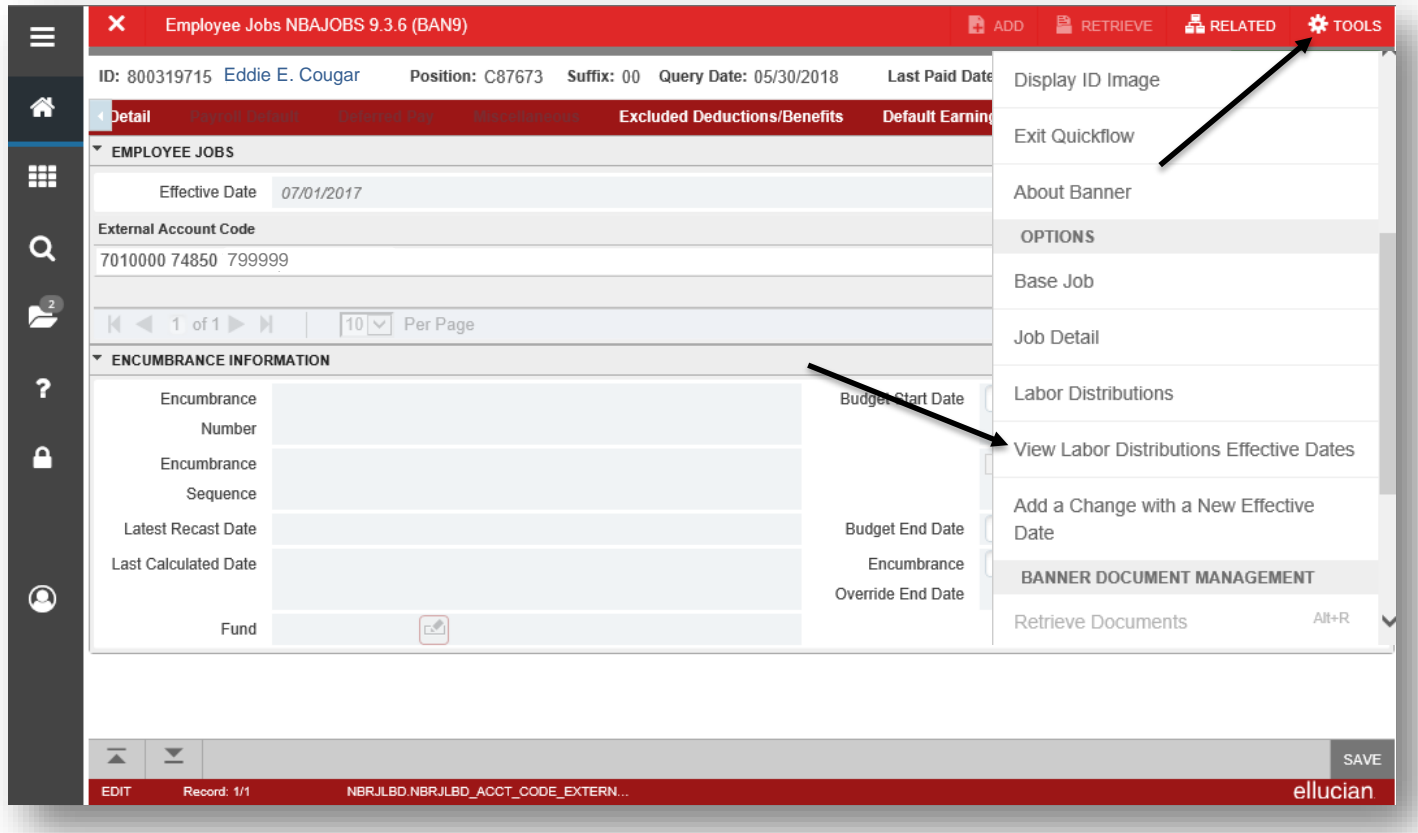

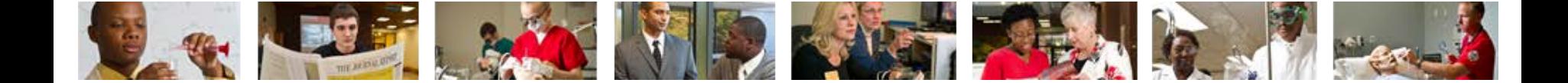

#### 8c. Select appropriate effective date and click OK  $\Box$

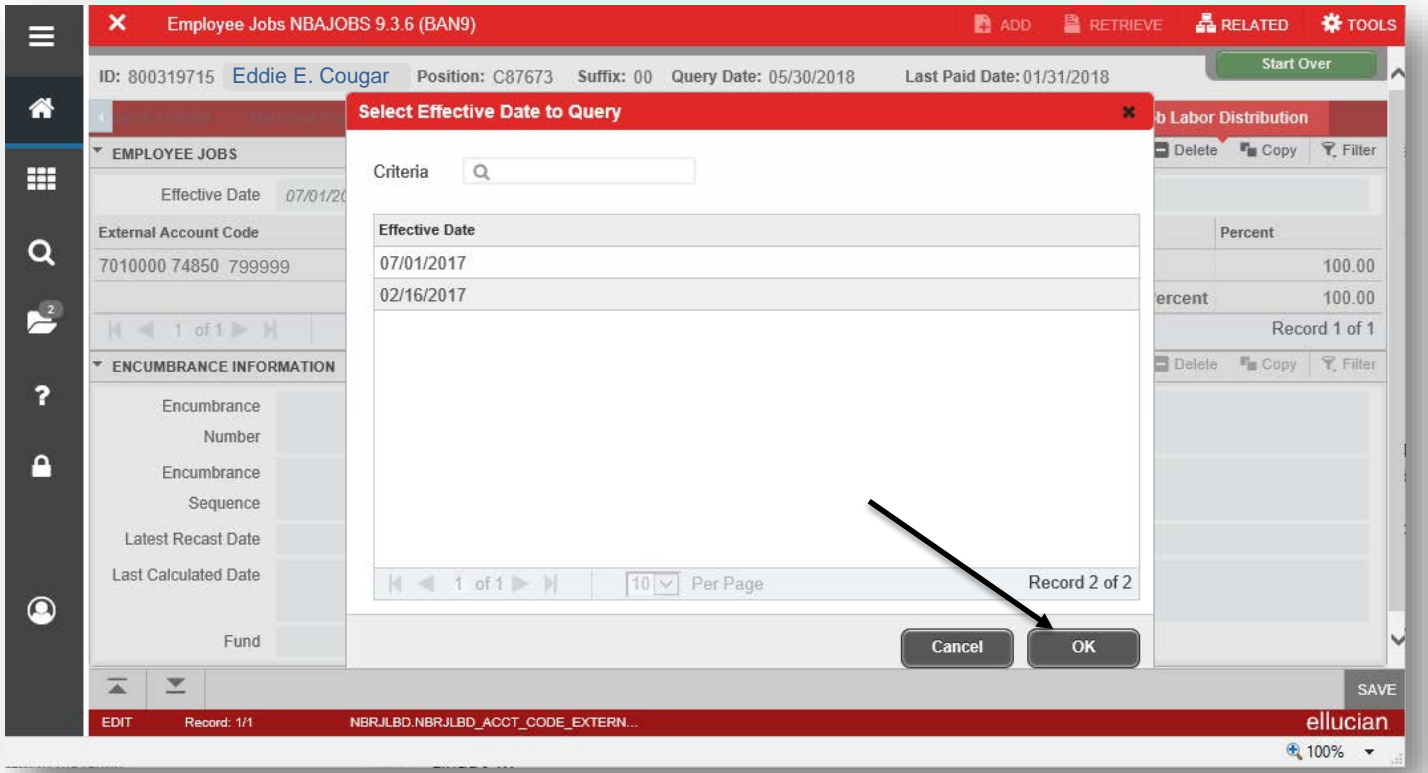

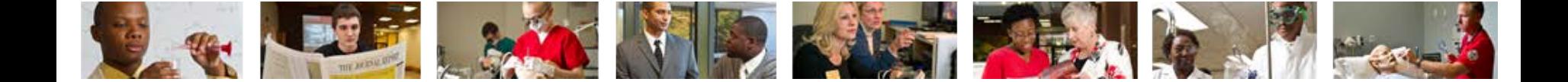

9. Click Start Over **the start over** to enter a new employee.

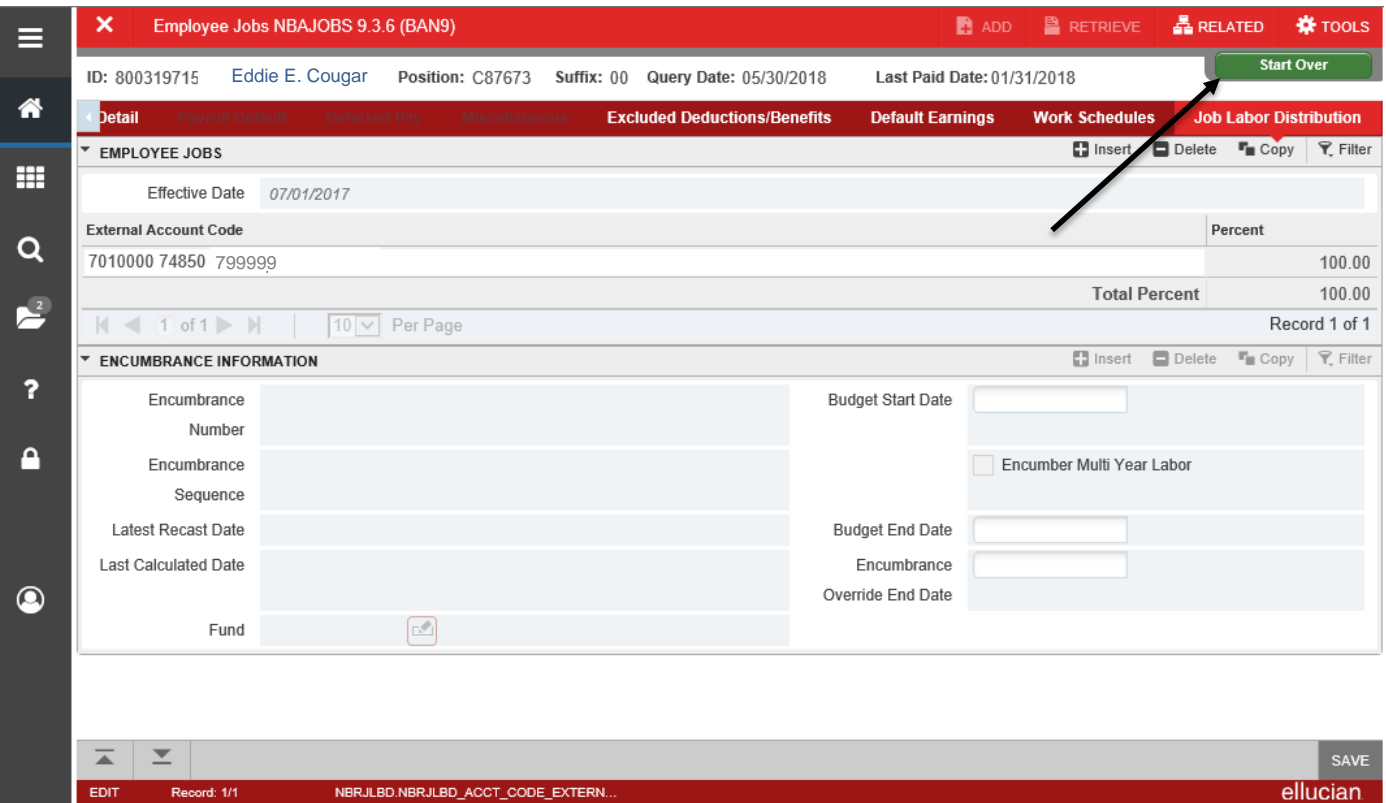

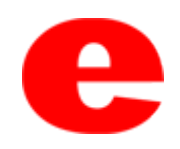

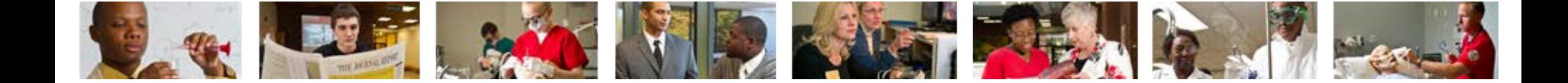

### 10. Click the  $X \times$  to return to the Banner home screen.

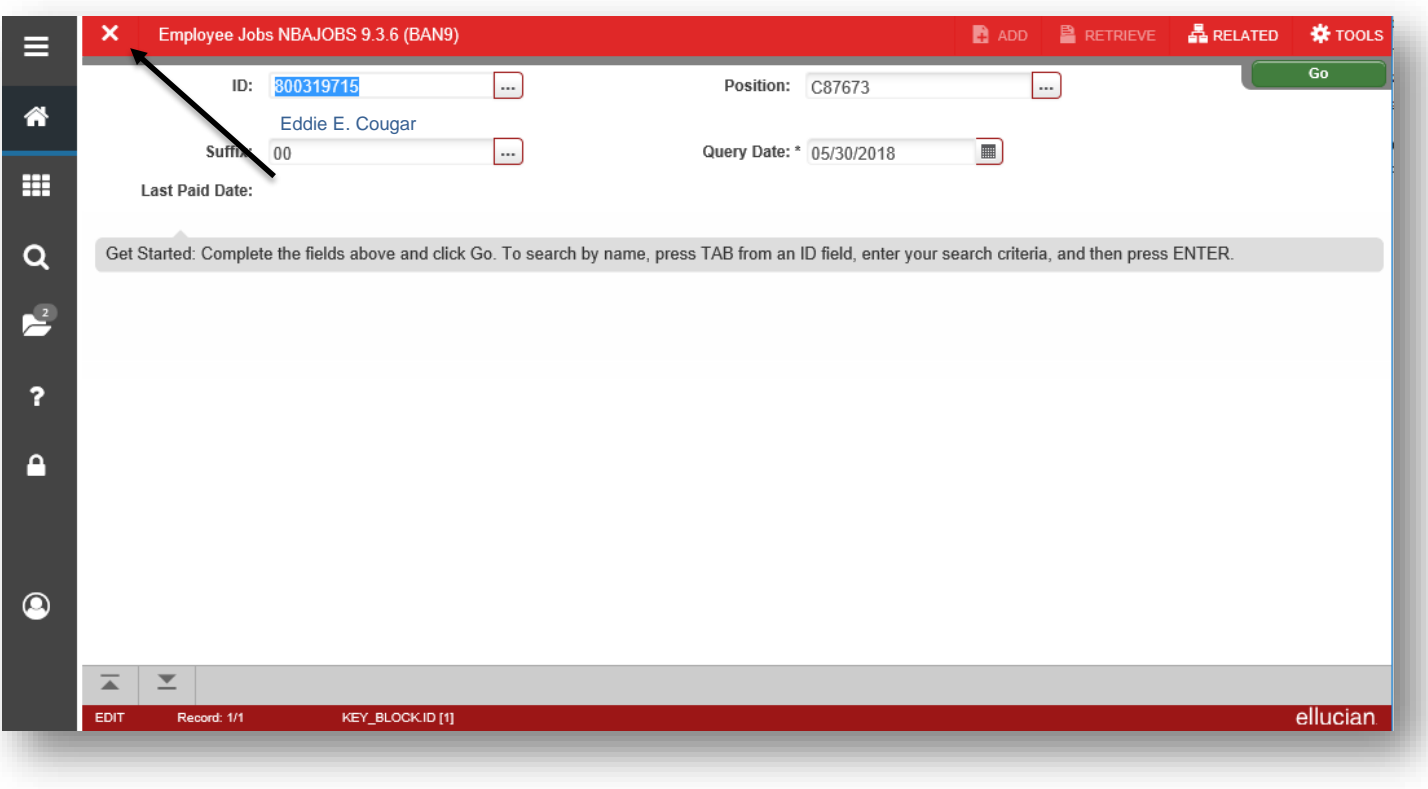

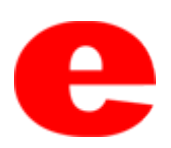

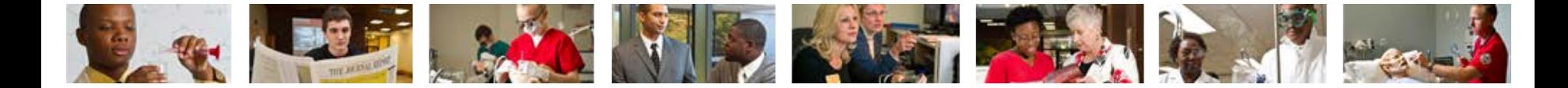

## Performing Alternate ID Search

1. If ID number is unknown, click  $\Box$ .

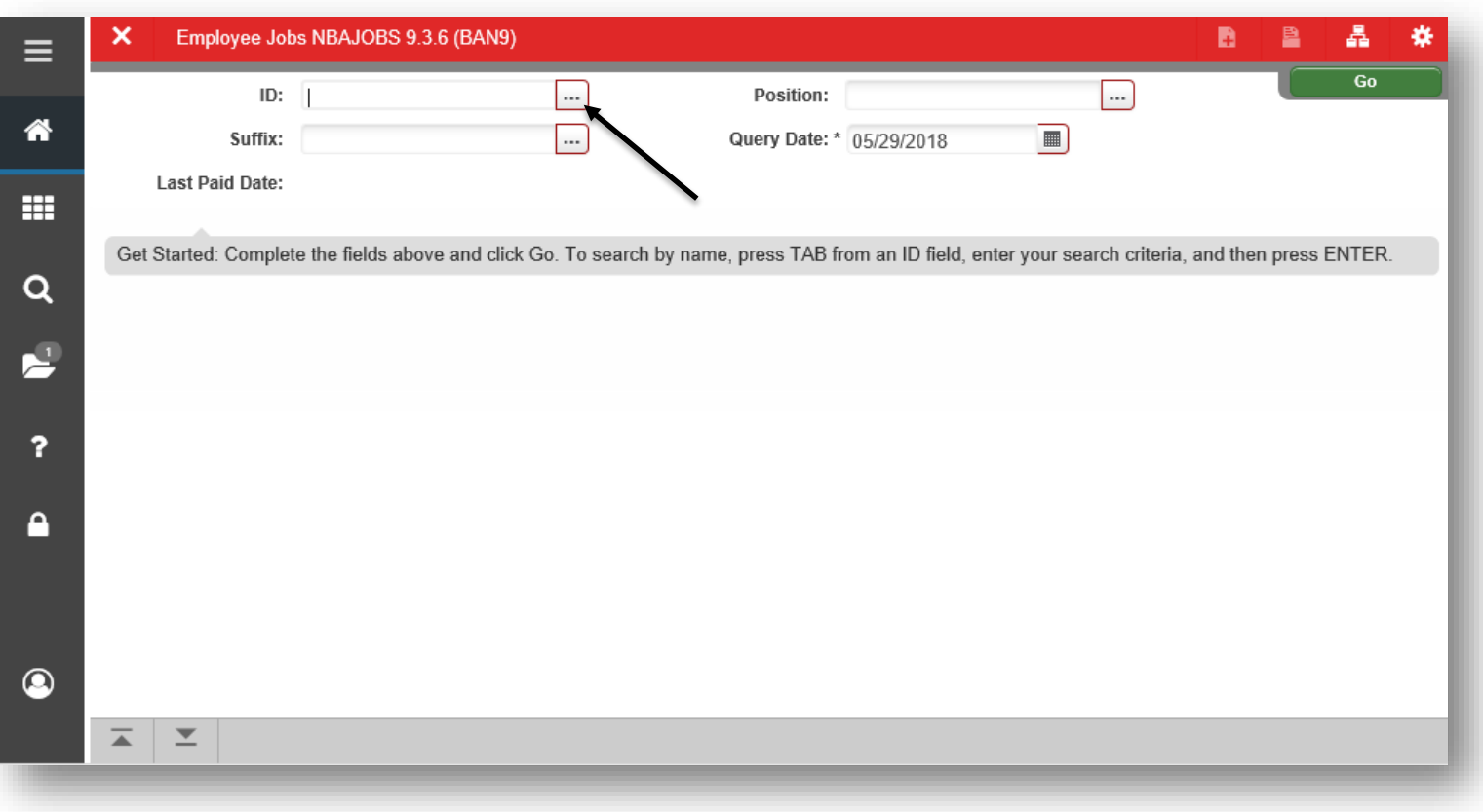

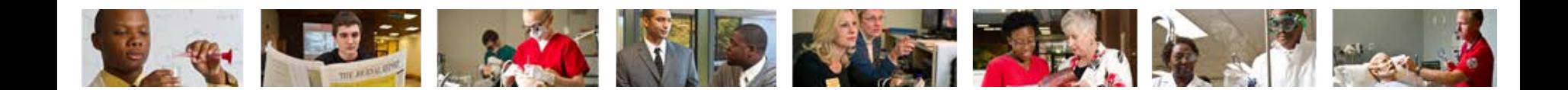

#### 2. Click Alternate ID Search (GUIALTI)

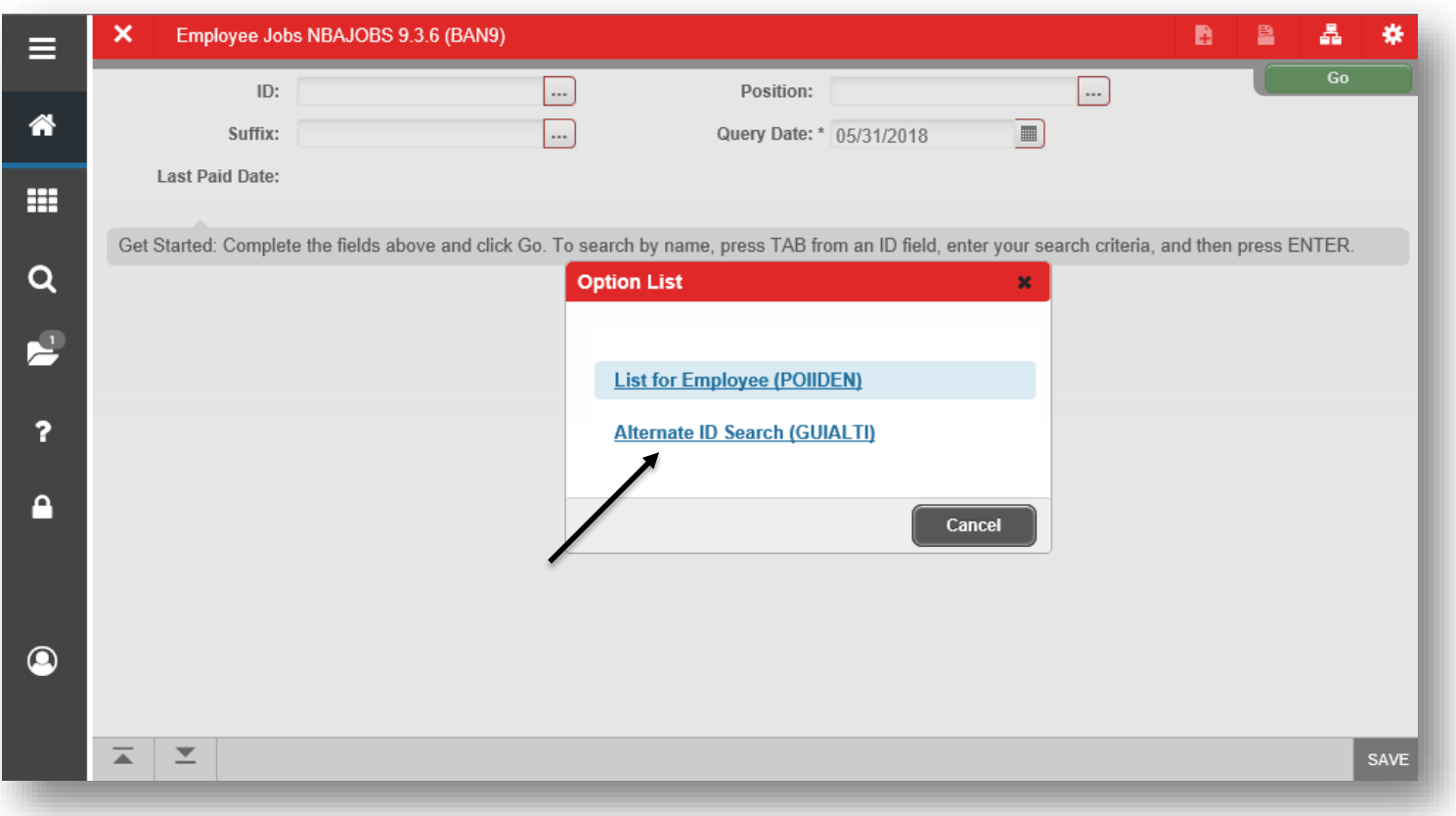

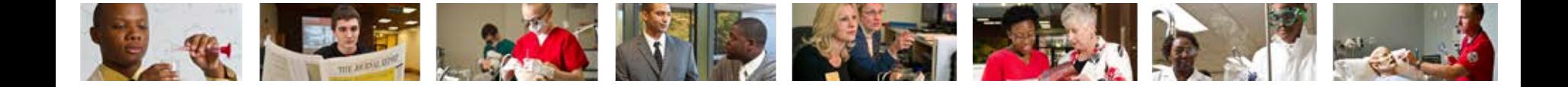

3. Search a name by using the Last Name and/or First Name search criteria or select additional search criteria from the Add Another Field...  $\boxed{\vee}$  dropdown and click Go  $\circ$ .

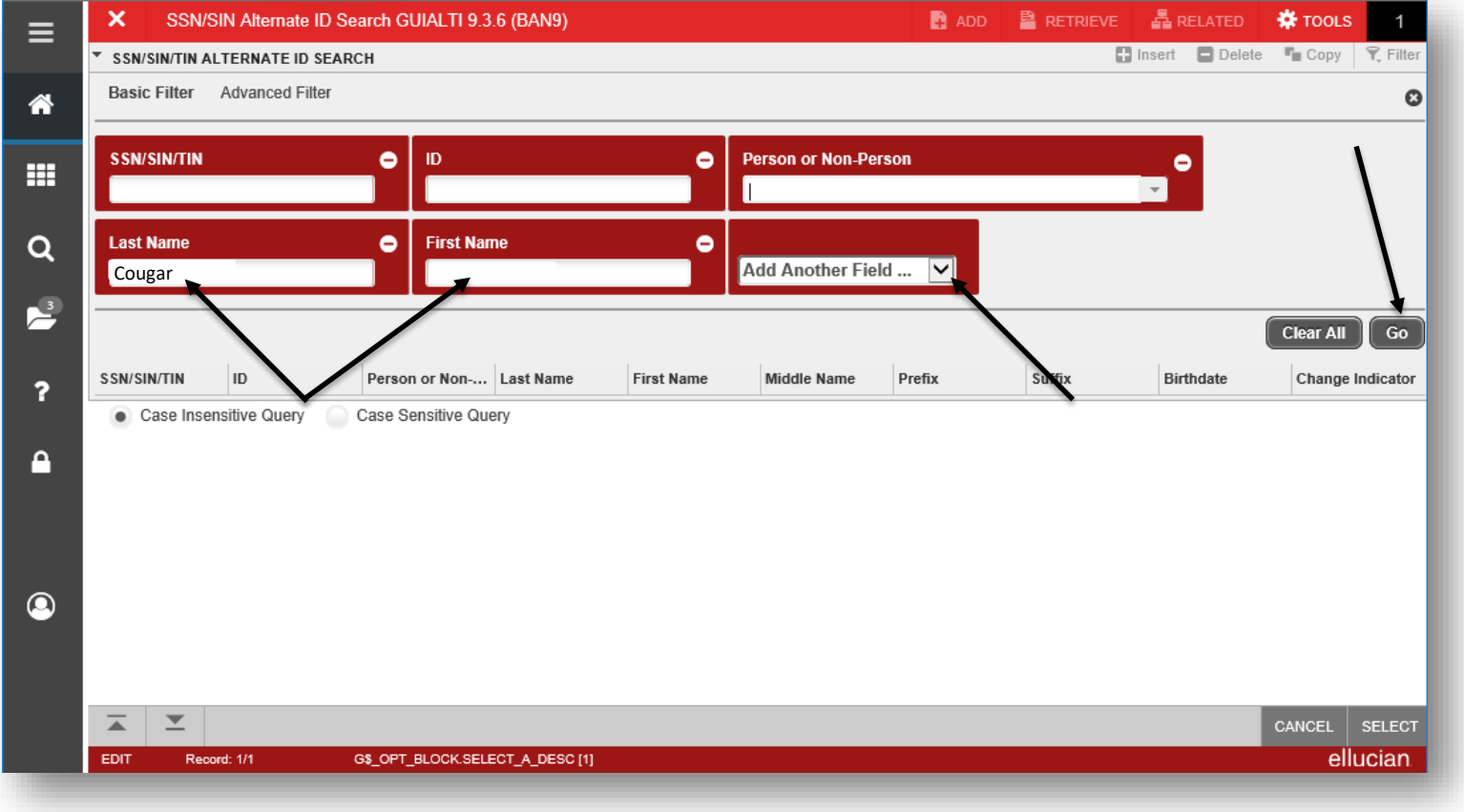

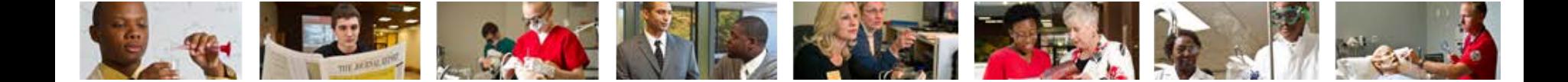

#### 4. Select the row of the appropriate person and click Select

**SELECT** 

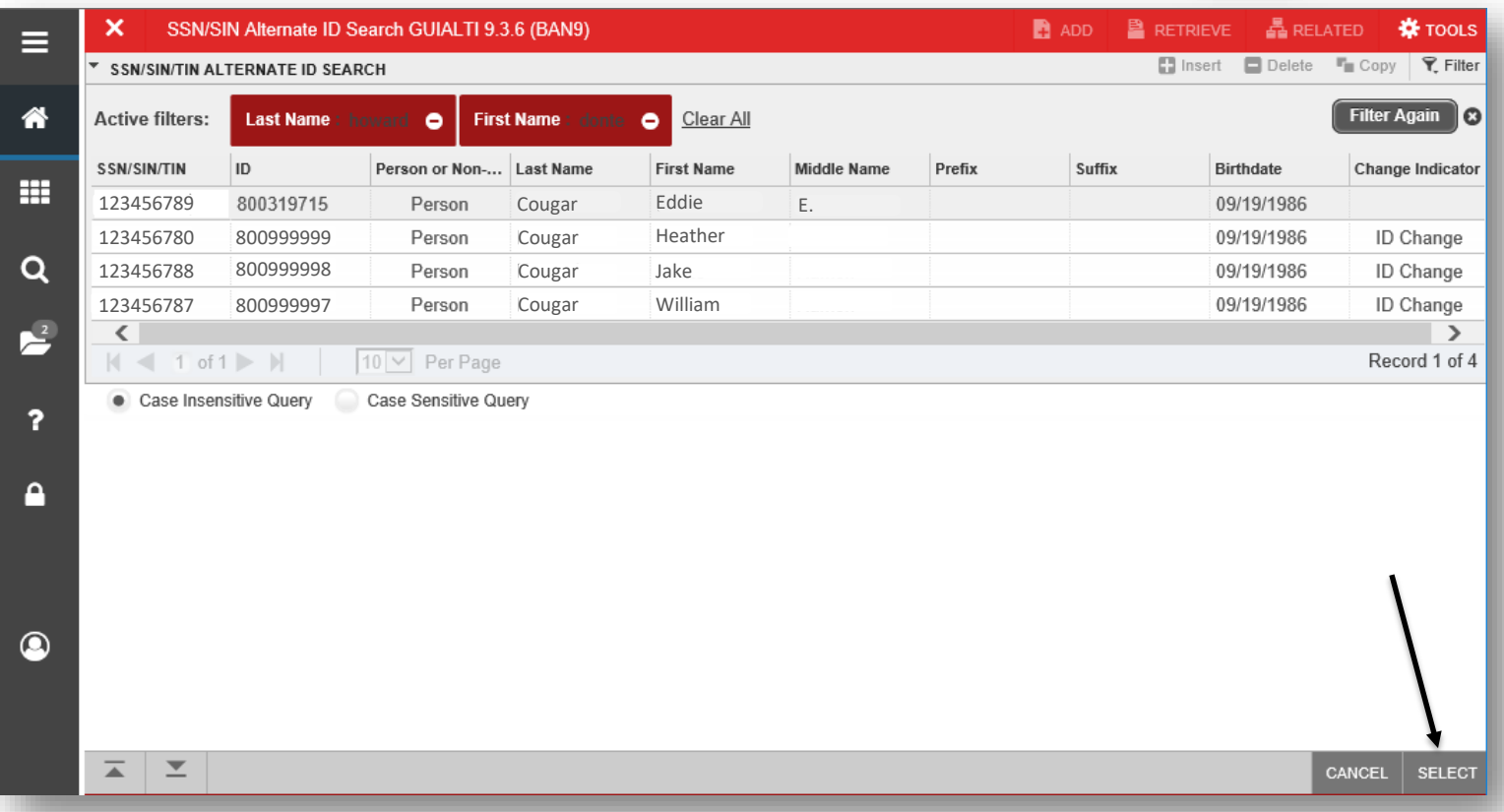

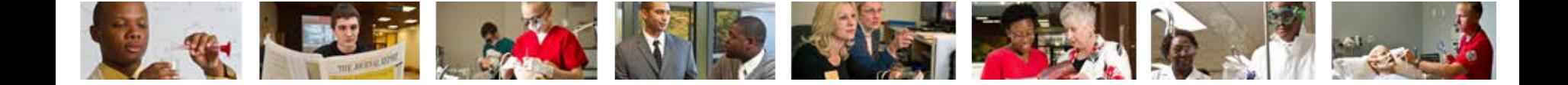

5. The employee's name will populate on the NBAJOBS home screen. - (Return to slide 4)

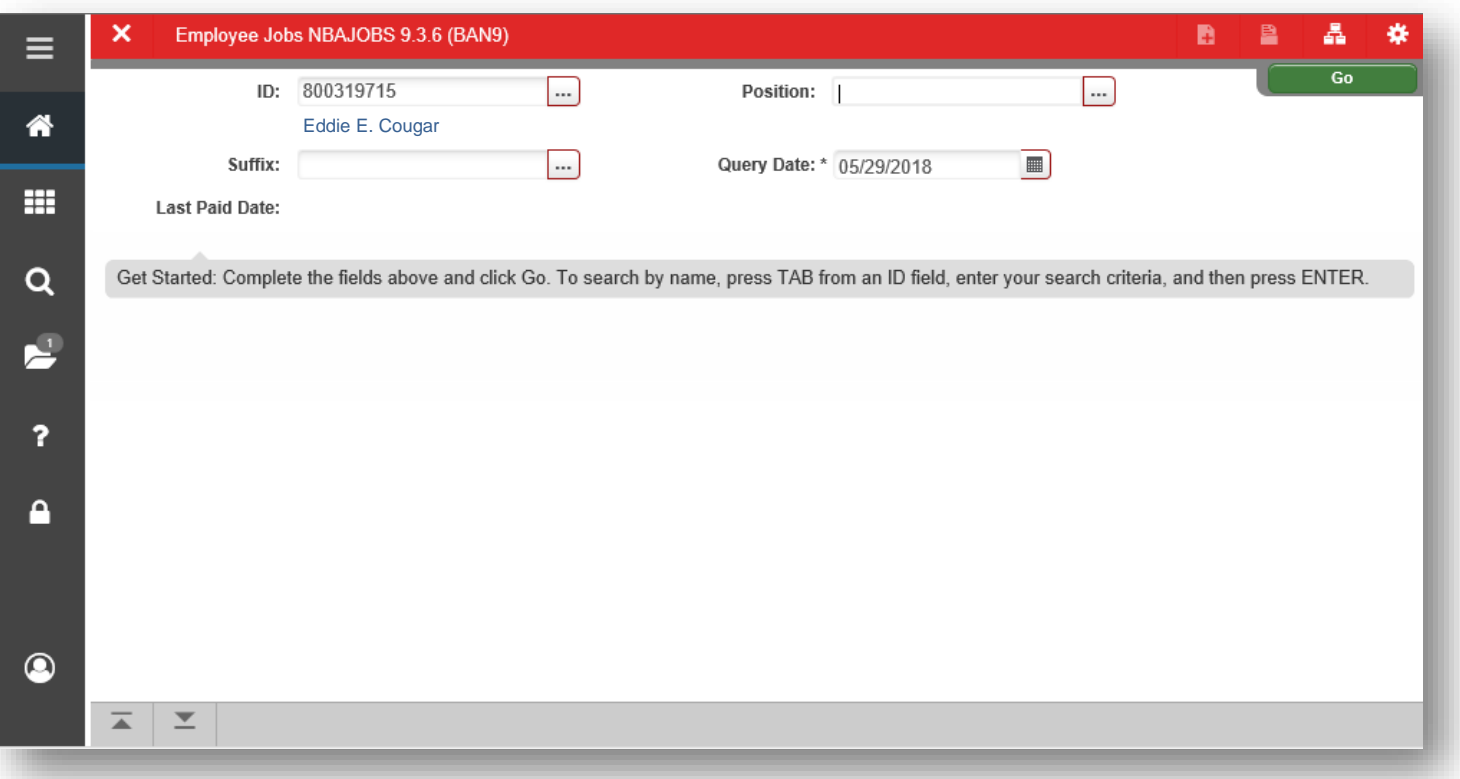

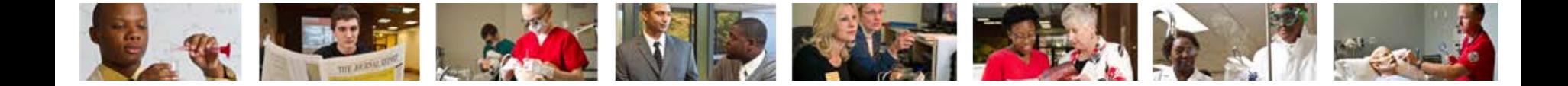

# Who can I call for help?

For assistance or additional information about the Employee View Access security class contact the Office of Human Resources at X2190.

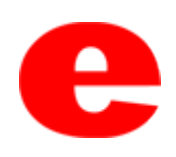